# Konfigurieren von CVP und IPIVR in einem dualen unabhängigen VRU-Setup  $\overline{a}$

### Inhalt

**Einführung Voraussetzungen** Anforderungen Verwendete Komponenten Hintergrundinformationen **Konfigurieren** Überprüfen Fehlerbehebung

# Einführung

In diesem Dokument wird beschrieben, wie das Problem des Customer Voice Portal (CVP) und der gemeinsam bestehenden IP Interactive Voice Response (IPIVR) im Bereich Intelligent Contact Management (ICM) gelöst werden kann.

### Voraussetzungen

#### Anforderungen

Cisco empfiehlt, über Kenntnisse in folgenden Bereichen zu verfügen:

- $\cdot$  CVP
- $\cdot$  IPIVR
- $\cdot$  ICM

#### Verwendete Komponenten

Dieses Dokument ist nicht auf bestimmte Software- und Hardwareversionen beschränkt.

Die Informationen in diesem Dokument wurden von den Geräten in einer bestimmten Laborumgebung erstellt. Alle in diesem Dokument verwendeten Geräte haben mit einer leeren (Standard-)Konfiguration begonnen. Wenn Ihr Netzwerk in Betrieb ist, stellen Sie sicher, dass Sie die potenziellen Auswirkungen eines Befehls verstehen.

## Hintergrundinformationen

Aufgrund der Migration oder Tests, bei denen IPIVR und CVP als Sprachdialogsystem (Voice Response Unit, VRU) im ICM gleichzeitig vorhanden sind, können sie nebeneinander arbeiten müssen. Für die VRU-Auswahl gelten folgende Regeln:

Schritt 1: Der Router überprüft zunächst, welche Kundeninstanz für die gewählte Nummer konfiguriert ist, die das Skript ausgeführt hat.

Schritt 2: Wenn eine Kundeninstanz konfiguriert ist, prüft sie, welche VRU dieser Kundeninstanz zugeordnet ist.

Um zu sehen, welche VRU einer Kundeninstanz zugeordnet ist, navigieren Sie zu Configuration Manager, und navigieren Sie zu Configure ICM > Enterprise > ICM Node > ICM Instance Explorer. Wählen Sie die Kundendefinition aus, und rechts sehen Sie das Netzwerk-VRU, das der Kundeninstanz zugeordnet ist.

Schritt 3: Wenn der Kundeninstanz kein Netzwerk-VRU zugeordnet ist oder die gewählte Nummer die Kundeninstanz auf None (Keine) festgelegt hat, wählt der Router die Standard-Netzwerk-VRU aus.

Um die Standard-Netzwerk-VRU anzuzeigen, navigieren Sie zu Configuration Manager und navigieren Sie zu Configure ICM > Enterprise > System Information > System Information.

Schritt 4: Sobald der Router die Netzwerk-VRU ermittelt hat, überprüft er, welches Label für den Routing-Client konfiguriert ist, der die ursprüngliche Routing-Anfrage gesendet hat.

Um zu sehen, welche Etiketten für die Netzwerk-VRU konfiguriert sind, navigieren Sie zum Konfigurations-Manager und navigieren Sie zu Extras > Explorer > Netzwerk-VRU-Explorer und suchen Sie die entsprechende Netzwerk-VRU. Suchen Sie nach dem Label, das für den Routing-Client konfiguriert wurde, der die ursprüngliche Routing-Anfrage gesendet hat.

### Konfigurieren

Sobald Sie wissen, wie das funktioniert, können Sie diese Koexistenz einfach konfigurieren.

Schritt 1: Erstellen Sie Ihre CVP- und IPIVR-VRU im VRU Explorer.

Schritt 2: Erstellen Sie unter ICM Instance zwei Kundendefinitionen.

• Einer für IPIVR mit IPIVR VRU

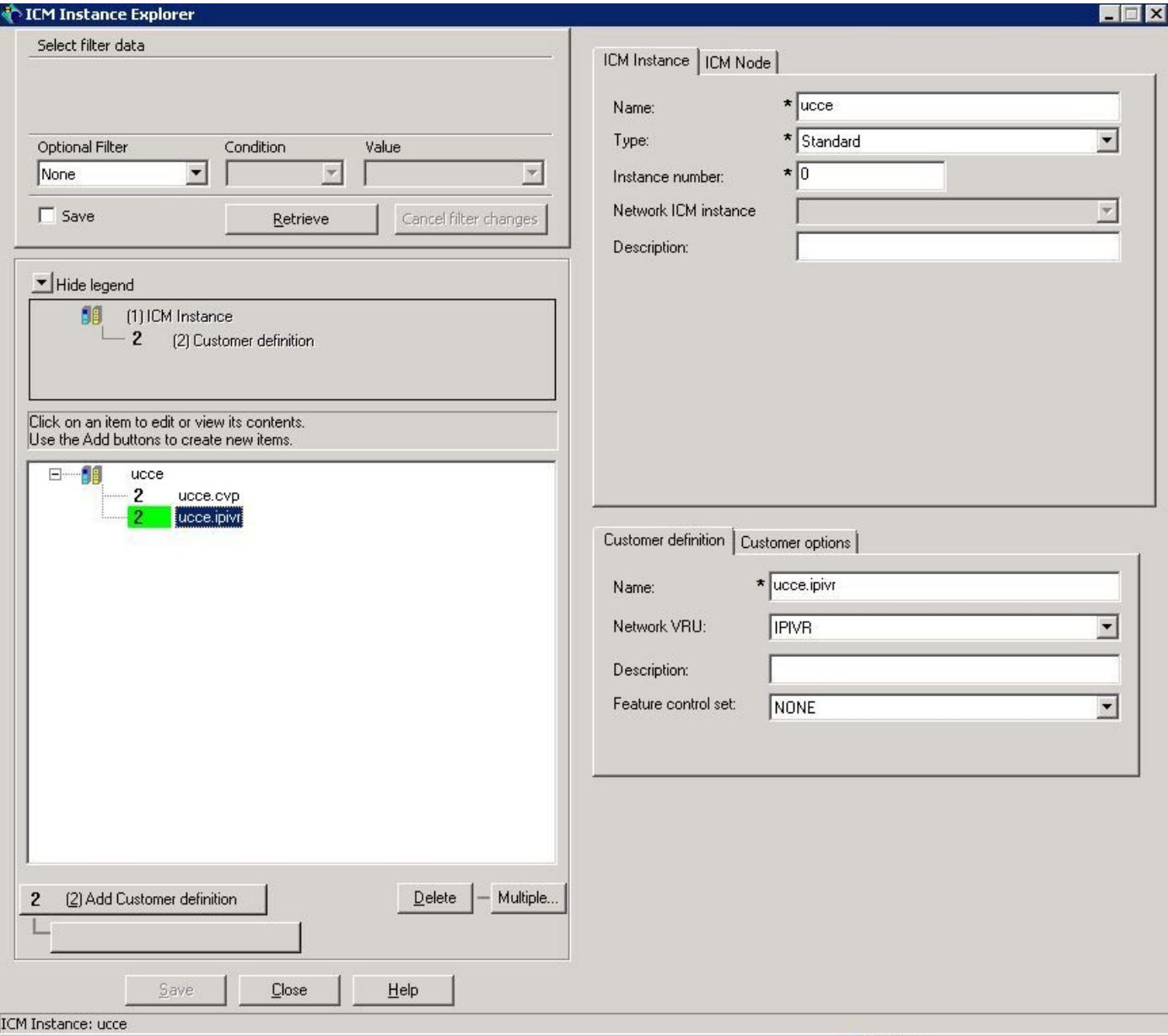

• Einer für CVP mit CVP VRU

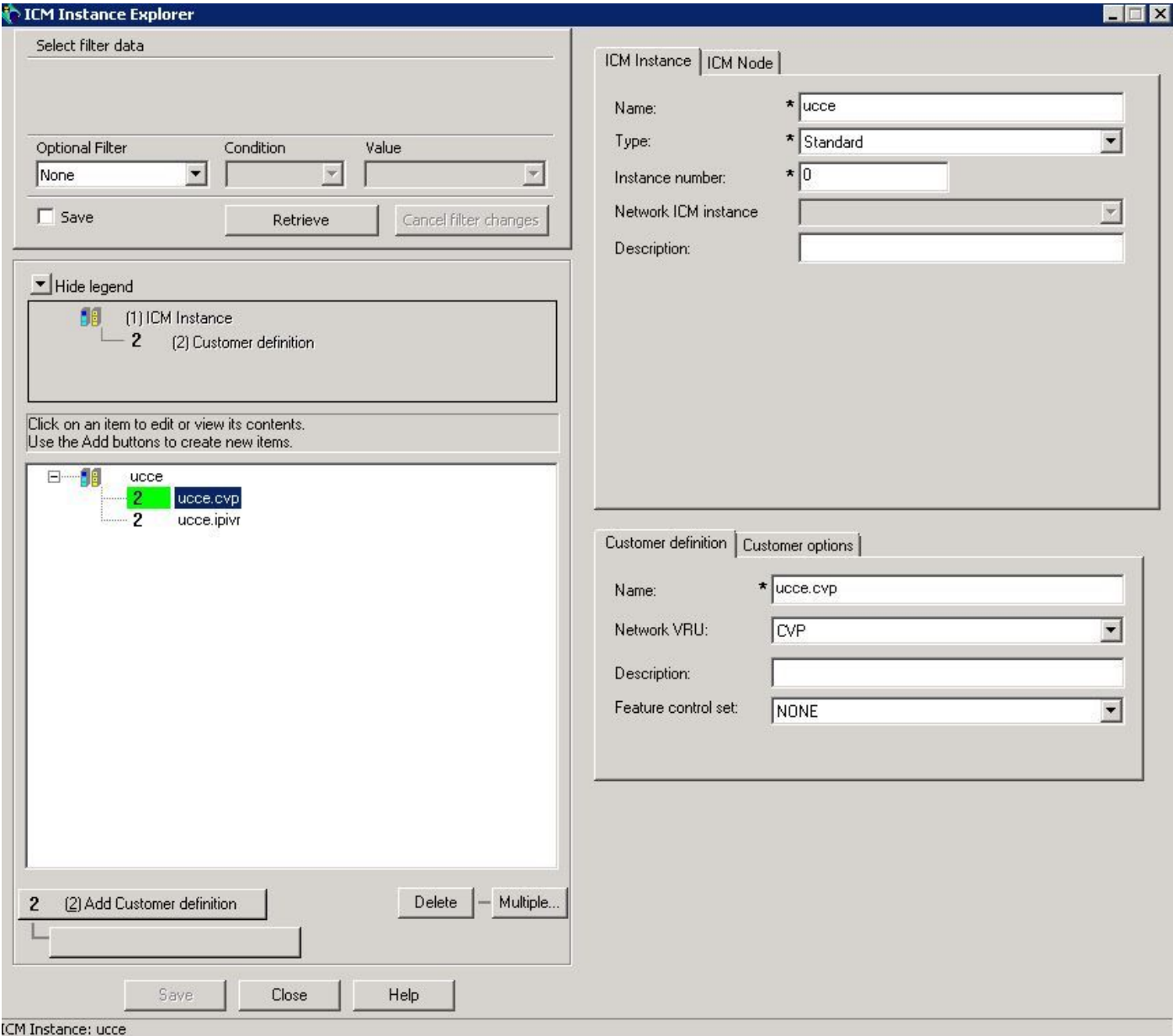

Schritt 3: Ordnen Sie die Kundendefinitionen für gewählte Nummern zu.

• Für IPIVR-basiertes Umleiten

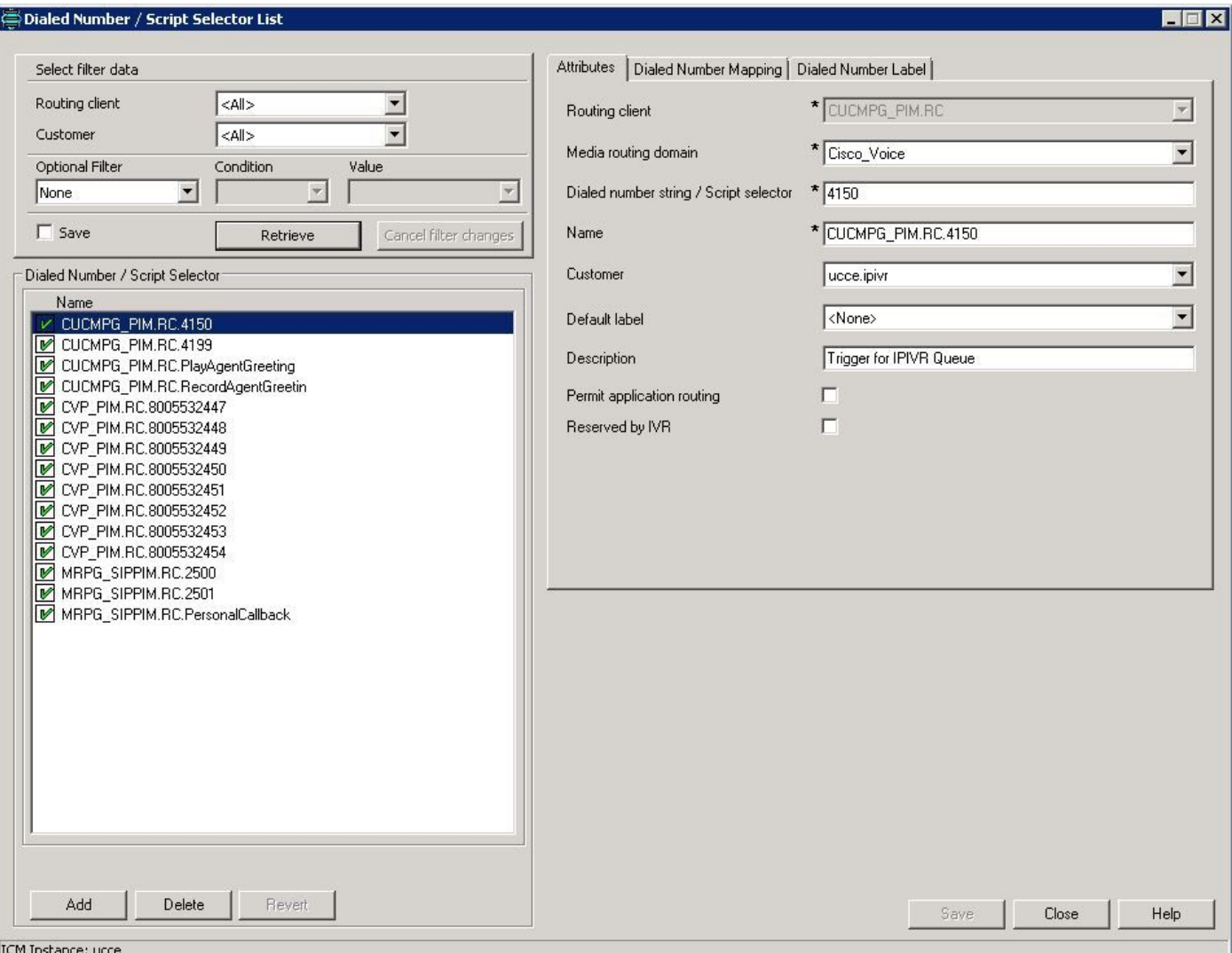

• Für CVP-basiertes Post Routing oder Pre-Routing

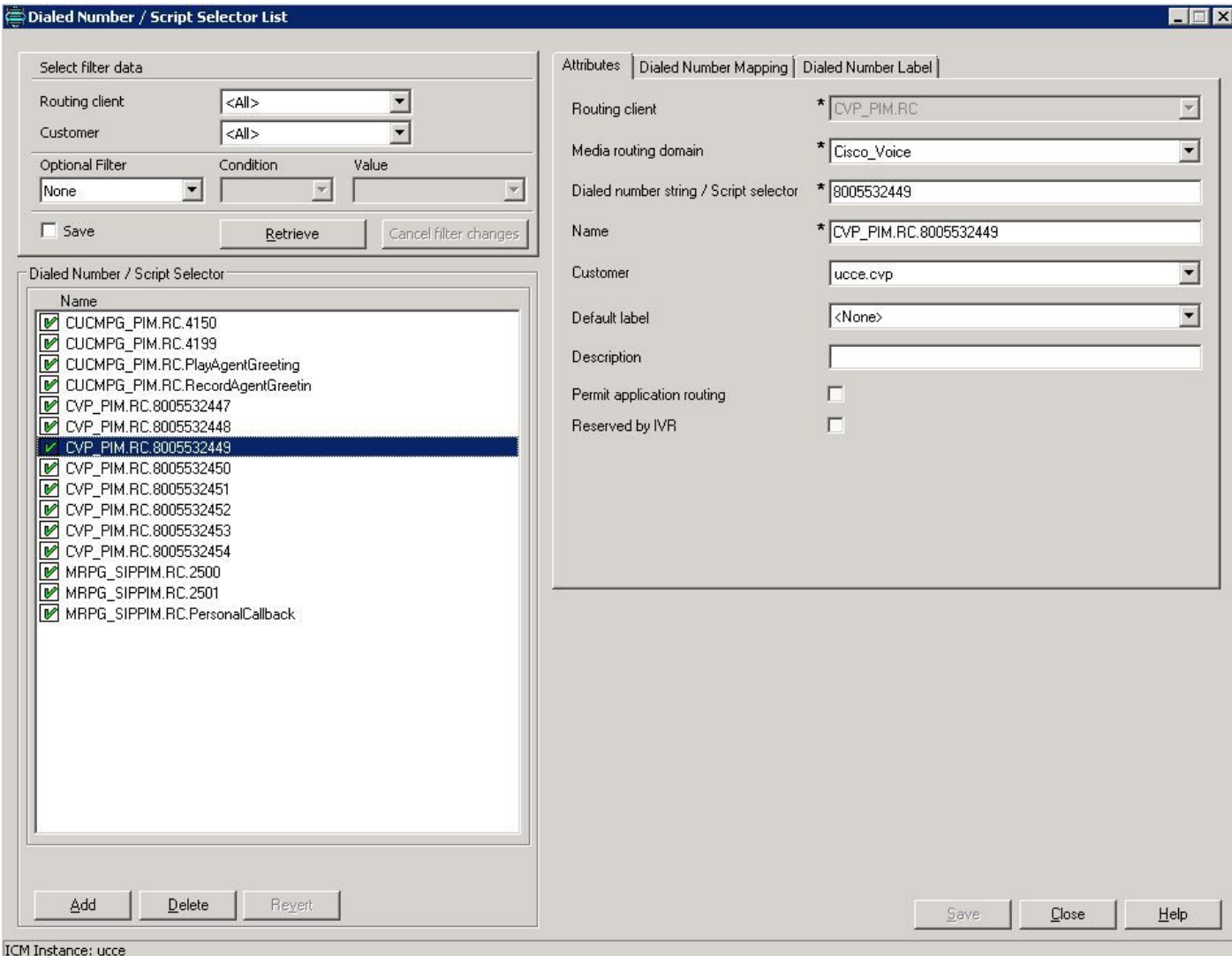

### Überprüfen

- Rufen Sie den CVP-Routing-Client an, und wählen Sie die gewählte Nummer im umfassenden CVP-Anruffluss. Der Anruf muss als IVR mit CVP arbeiten.
- Rufen Sie den CUCM-Routing-Client an, indem Sie die Nummer vom CUCM gewählt haben, und der Anruf sollte für das IPIVR-Skript verwendet werden.

## Fehlerbehebung

Wenn die richtige VRU nicht ausgewählt ist, können Sie aus irgendeinem Grund die ICM-Router-Protokolle überprüfen:

16:01:37:990 ra-rtr Trace: (65536 x 0: 0 0) Neuer Anruf: CID=(152454,501), DN=4150, ANI=3003, CED=, RCID=5000, MRDID=1, CallAtVRU=0, OpCode=0. 16:01:38:054 ra-rtr Trace: (65536 x 0: 0 0) TranRouteToVRU: Label = 4100, CorID=1, VRUID=5001.

RCID ist CUCM, da der Anruf vom CUCM weitergeleitet wird und VRUID IPIVR ist.

Wenn die VRU-ID falsch ist, sollte die Konfiguration korrigiert werden.